**Structural Mechanics: Examples of Structural Mechanics Models** 

# **Examples of Structural Mechanics Models**

Two structural mechanics benchmark models show how to perform a linear static stress analysis using:

- A uniformly distributed horizontal load along an outer edge
- A gravity loading

The examples are taken from a NAFEMS benchmark collection (Ref. 1).

# **Tapered Membrane End Load**

The first example shows a 2D plane stress model of a membrane with a thickness of 0.1 m. The load is a uniformly distributed horizontal load of 10 MN/m (that is, a pressure of 100 MPa) along the right end. At the left end, there is no displacement in the  $x$  direction. Also, at a midpoint location, the left end is fixed also in the y direction.

The model uses the following material properties:

- The material is isotropic.
- The Young's modulus (elasticity modulus) is  $210 \cdot 10^3$  MPa.
- The Poisson ratio is 0.3.

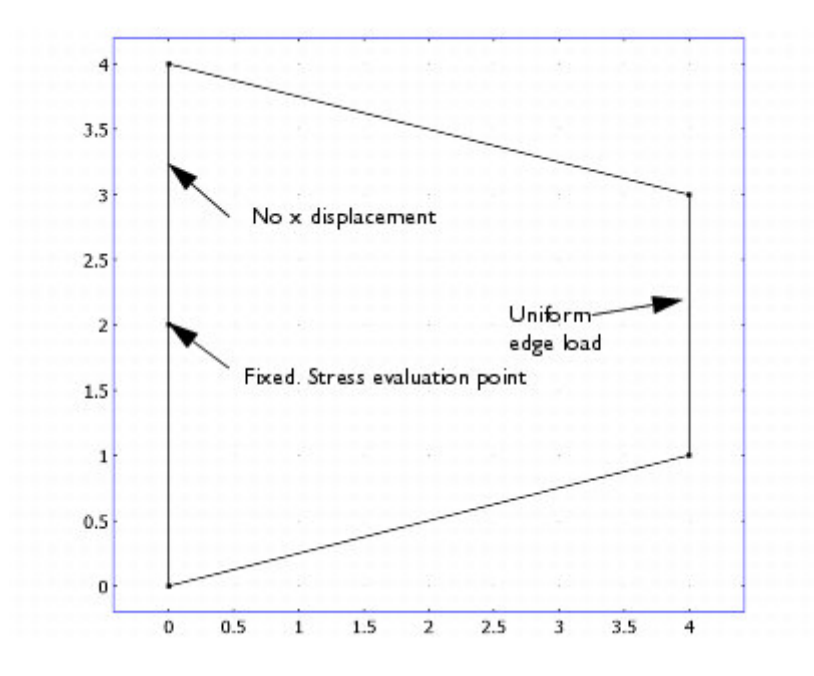

# **Modeling in COMSOL Multiphysics**

Using a Plane Stress application modes and a static analysis, it is straightforward to perform this stress analysis. The finite element model uses second-order triangular Lagrange elements. To show convergence toward the benchmark value, refine the mesh and recompute the solution twice.

# **Results**

The solution shows an  $x$ -direction stress at the point  $(0, 2)$  that is in good agreement with the benchmark target value of 61.3 MPa. Using the initial mesh, the COMSOL Multiphysics solution gives a value of 61.41 MPa. Two successive mesh refinements provide stress values of 61.36 MPa and 61.35 MPa.

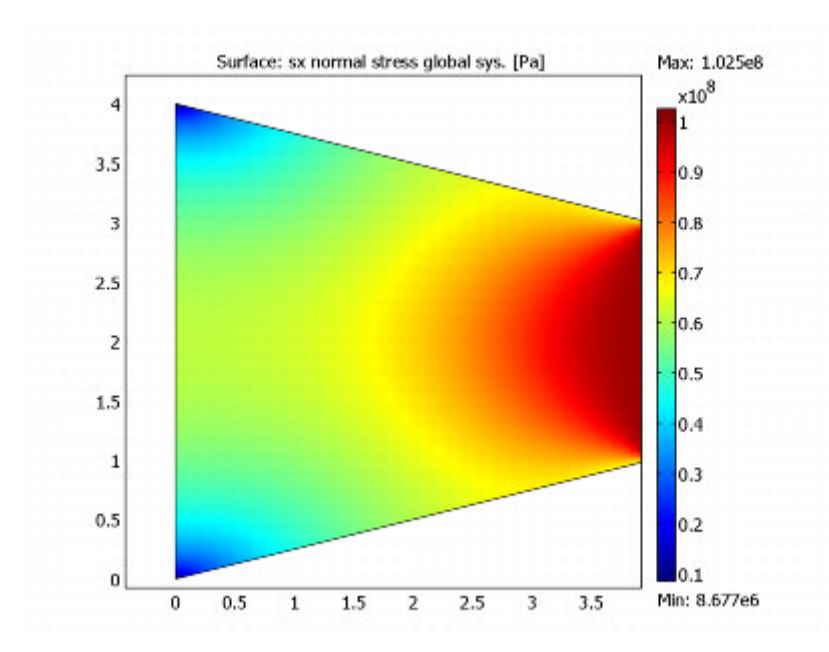

*Figure 8-1: The x-direction stress distribution with a uniform edge load*

Model Library Path: COMSOL\_Multiphysics/Structural\_Mechanics/edge\_load\_2d

# *Modeling Using the Graphical User Interface*

#### **MODEL NAVIGATOR**

- 1 Select 2D in the Space dimension list.
- 2 In the list of application modes, open the **COMSOL Multiphysics>Structural Mechanics** folder and then the Plane Stress node. Select Static analysis.
- 3 Click OK.

#### **GEOMETRY MODELING**

- 1 On the Draw menu, point to Specify Objects and then click Line.
- 2 In the Line dialog box, type  $0 \quad 4 \quad 4 \quad 0 \quad 0$  in the x edit field and  $0 \quad 1 \quad 3 \quad 4 \quad 0$  in the y edit field.
- 3 Click OK.
- 4 Click the Zoom Extents button in the Main toolbar.
- 5 Click the **Coerce to Solid** button in the Draw toolbar.
- 6 On the Draw menu, point to Specify Objects and then click Point.
- 7 In the Point dialog box, type  $0$  in the x edit field and  $2$  in the y edit field.
- 8 Click OK.

The point is the location for the point constraint and also the benchmark value for the stress.

#### **PHYSICS SETTINGS**

## *Boundary and Point Conditions—Loads and Constraints*

- 1 From the **Physics** menu, choose **Boundary Settings**.
- 2 Select boundaries 1 and 3 in the **Boundary selection** list.
- 3 Select the Rx check box.

#### file://C:\COMSOL33a\doc\multiphysics\amsme.21.9.html 2007-09-28

- 4 Click the Load tab.
- 5 Select boundary 5 in the Boundary selection list.
- 6 Type  $10e6$  in the Fx edit field.

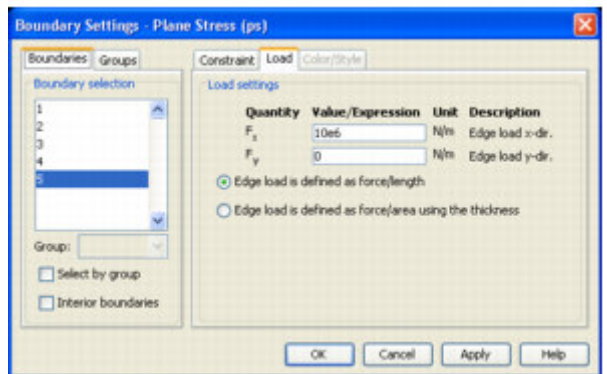

- 7 Click OK.
- 8 From the Physics menu, choose Point Settings.
- 9 Select point 2 in the Point selection list.
- 10 Select the Rx and Ry check boxes.
- 11 Click OK.

## **Subdomain Settings-Material Properties**

- 1 From the Physics menu, choose Subdomain Settings.
- 2 Select subdomain 1 in the Subdomain selection list.
- 3 Type 210e9 in the E edit field for the Young's modulus.
- 4 Type 0.3 in the v edit field for the Poisson's modulus.
- 5 Type 0.1 in the thickness edit field.

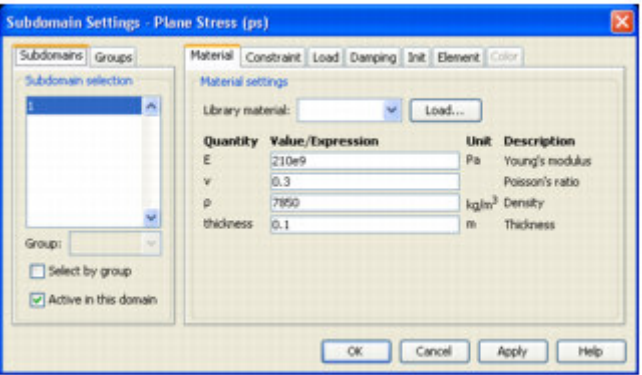

6 Click OK.

The other material properties are not used in this model.

### **MESH GENERATION**

Click the Initialize Mesh button.

## **COMPUTING THE SOLUTION**

Click the Solve button.

## POSTPROCESSING AND VISUALIZATION

The default plot shows the von Mises stress. To plot the  $x$ -direction stress, use the following steps:

1 From the Postprocessing menu, select Plot Parameters.

**Examples of Structural Mechanics Models** 

- 2 In the Plot Parameters dialog box, click the Surface tab.
- 3 Under Surface data, select sx normal stress global sys. in the Predefined quantities list.
- 4 Click OK.

To get a better look at the value of the  $x$ -direction stress at the point  $(0,2)$ , use the Cross-Section Plot Parameters dialog box:

- 1 From the Postprocessing menu, select Cross-Section Plot Parameters.
- 2 Click the **Point** tab.
- 3 Select sx normal stress global sys. in the Predefined quantities list.
- 4 Type  $0$  in the x edit field and  $2$  in the y edit field.
- 5 Click OK.

This plot shows a straight line representing the value of the  $x$ -direction stress at the point (0,2). You can also click at that point in the results plot. That prints the numeric value in the Message log.

# **Tapered Cantilever Gravity Load**

The second example shows another 2D plane stress model of a membrane with a thickness of 0.1 m. The load is a gravity load that acts in the negative y direction with an acceleration of 9.81 m/s<sup>2</sup>. The left end boundary is fully fixed (no displacements).

The model uses the following material properties:

- The material is isotropic.
- The Young's modulus (elasticity modulus) is 210 $\cdot$ 10 $^3$  MPa.
- The Poisson ratio is 0.3.
- The density is 7000 kg/m<sup>3</sup>.

# **Modeling in COMSOL Multiphysics**

Using a Plane Stress application modes and a static analysis, it is straightforward to perform this stress analysis. You enter the gravity load as force/volume. COMSOL Multiphysics then computes the load using the thickness of the material. The finite element model uses second-order triangular Lagrange elements. For postprocessing, use a cross-section plot to show the value of the shear stress at the location (0,2).

### **Results**

The solution shows a shear stress  $(s_m)$  at the point (0, 2) that is in good agreement with the benchmark target value of -0.200 MPa. Using the initial mesh, the COMSOL Multiphysics solution gives a value of  $-0.199$  MPa.

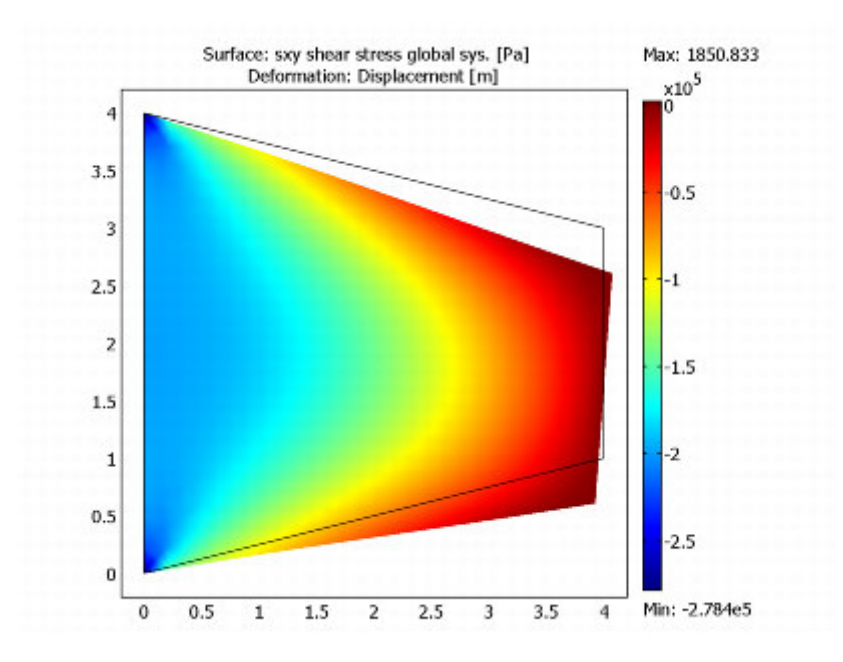

*Figure 8-2: The shear stress and the displacement (exaggerated) from a gravity load.*

Model Library Path: COMSOL\_Multiphysics/Structural\_Mechanics/gravity\_load\_2d

# *Modeling Using the Graphical User Interface*

#### **MODEL NAVIGATOR**

- 1 Select 2D in the Space dimension list.
- 2 In the list of application modes, open the **COMSOL Multiphysics>Structural Mechanics** folder and then the Plane Stress node. Select Static analysis.
- 3 Click OK.

#### **GEOMETRY MODELING**

- 1 On the Draw menu, point to Specify Objects and then click Line.
- 2 In the Line dialog box, type  $0 \ 4 \ 4 \ 0 \ 0$  in the x edit field and  $0 \ 1 \ 3 \ 4 \ 0$  in the y edit field.
- 3 Click OK.
- 4 Click the Zoom Extents button in the Main toolbar.
- 5 Click the **Coerce to Solid** button in the Draw toolbar.

#### **PHYSICS SETTINGS**

#### *Boundary Conditions—Constraints*

- 1 From the Physics menu, choose Boundary Settings.
- 2 Select boundary 1 in the **Boundary selection** list.
- 3 Select the **Rx** and **Ry** check boxes.

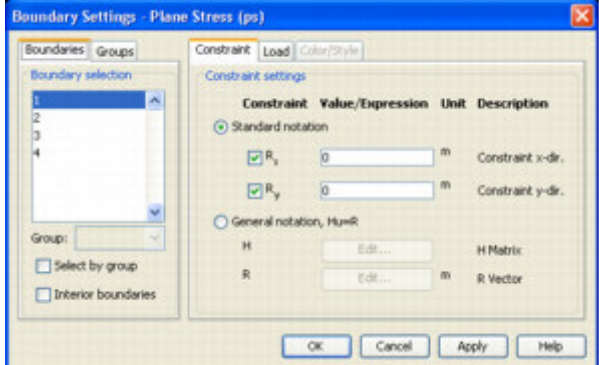

4 Click OK.

### **Subdomain Settings-Material Properties and Loads**

- 1 From the Physics menu, choose Subdomain Settings.
- 2 Select subdomain 1 in the Subdomain selection list.
- 3 Type 210e9 in the E edit field for the Young's modulus.
- 4 Type 0.3 in the v edit field for the Poisson's ratio.
- 5 Type 0.1 in the thickness edit field.

You can also type 7000 in the p edit field for the density, but the density value from this edit field is not used in the static analysis. The gravity appears in the specification of the gravity load below.

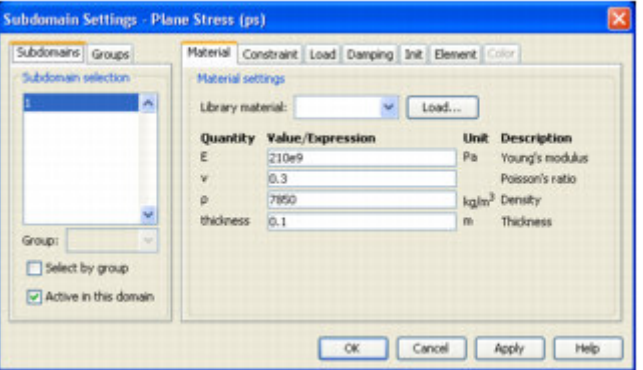

- 6 Click the Load tab.
- 7 Type  $-9.81*7000$  in the Fy edit field for the y-direction body load.
- 8 Click the Body load is defined as force/volume using the thickness button.

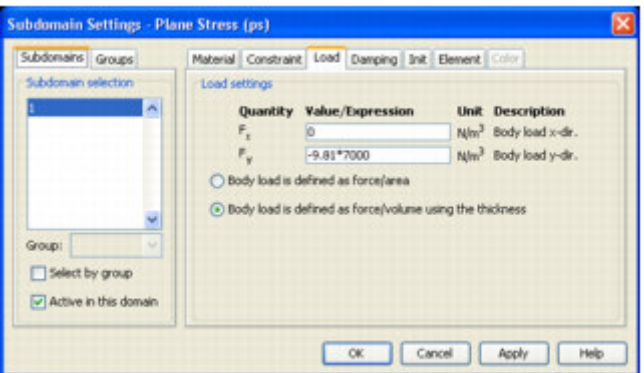

9 Click OK.

### **MESH GENERATION**

Click the Initialize Mesh button.

### **COMPUTING THE SOLUTION**

Click the Solve button.

### POSTPROCESSING AND VISUALIZATION

The default plot shows the von Mises stress. To plot the shear stress and also the deformed shape (displacements), use the following steps:

- 1 From the Postprocessing menu, select Plot Parameters.
- 2 In the Plot Parameters dialog box, click the Surface tab.
- 3 Under Surface data, select sxy shear stress global sys. in the Predefined quantities list.
- 4 Click the Deform tab.
- 5 Select the Deformed shape plot check box. The deformation data is the x and y displacement by default.
- 6 Click OK.

The deformed shape plot uses a scaling factor to clearly show the deformation. The actual displacements are small compared to the model geometry. Click the Deform tab too see the scale factor or to enter a different scale factor.

To get a better look at the value of the shear stress at the point  $(0,2)$ , use the Cross-Section Plot Parameters dialog box:

- 1 From the Postprocessing menu, select Cross-Section Plot Parameters.
- 2 Click the Point tab.
- 3 Select sxy shear stress global sys. in the Predefined quantities list.
- 4 Type  $0$  in the x edit field and  $2$  in the y edit field.
- 5 Click OK.

The plot shows a straight line at the value of the shear stress at  $(0,2)$ . You can also click at that point in the results plot. That prints the numeric value in the Message log.

## Reference

1. D. Hitchings, A. Kamoulakos, G. A. O. Davies: Linear Statics Benchmarks Vol. 1, NAFEMS Ltd., Glasgow, 1987.